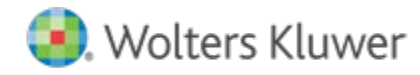

# **Release Notes**

**Release 2019.a01 July 2020**

# **CCH® ProSystem** *fx***® Trial Balance**

# **Welcome to CCH ProSystem** *fx* **Trial Balance 2019.a01**

This bulletin provides important information about the 2019.a01 release of CCH® ProSystem *fx*® Trial Balance. Please review this bulletin carefully. If you have any questions, additional information is available on CCH [Support Online.](https://support.cch.com/productsupport/productSupport.aspx?id=13)

### **New in this Release**

#### **Import from QuickBooks® 2020 to CCH ProSystem** *fx* **Trial Balance**

QuickBooks® 2020 trial balance data can be imported directly into CCH ProSystem *fx* Trial Balance. This includes continued support of import from versions 2012 - 2020. The QuickBooks® company file must be open when importing from QuickBooks® into CCH ProSystem *fx* Trial Balance.

#### **Bulk Export CCH ProSystem** *fx* **Trial Balance Data for Import to CCH Axcess Financial Prep**

A new File > Batch Export Companies option is available for exporting trial balance data for a batch of companies to Extensible Markup Language (XML) files. The batch export process allows you to optionally choose to create a Microsoft Excel (XLSX) file for each company which includes accounts and their balance. Each Excel file can subsequently be used for importing the trial balance data to CCH Axcess Financial Prep. Financial Prep is an innovative cloud solution for preparing business tax return balances quickly. It also provides direct integration with Xero and QuickBooks Online.

## **Instructions for Downloading and Installing**

1. Launch Software Delivery Manager.

**Note**: If Software Delivery Manager is not installed on your system, please click [here](https://sdm.prosystemfx.com/iugatewaymanager/clientdownload.aspx) to download and run the **ClientSetup.exe** file. A wizard will open and guide you through the installation. When the installation is complete, then launch the Software Delivery Manager.

- 2. Log in using your ProSystem *fx* SSO login credentials. Click [here](http://www.support.cch.com/answers/resultDisplay.do?gotoLink=151&docType=1006&contextId=666%3A151.207%2C211.259%2C263.302&docPropValue=sw2412&clusterName=DefaultCluster&lang=english&docset=%2FSolutions%2FeServer_kbpfx&contentId=eb2c390e-421d-4235-b0a1-79a96450fe6c&responseId=77769a14cf1b9e68%3A1fe88d%3A149e7ec1af6%3A511a&groupId=1&answerGroup=11&score=379&page=http%3A%2F%2FESERVER_fed541ab-8726-47cb-ae8d-56d10daf0860.xhtml&result=10&excerpt=How+do+I+set+up+Single+Sign+On+%28SSO%29+for+the+first+time%3F&question=sso+login+credentials&resultType=5002) to setup Single Sign On (SSO) for the first time.
- 3. Once logged in, select CCH ProSystem *fx* Trial Balance. You will see the 2019.a01 release and the release notes.
- 4. Select to view the release notes for release information.
- 5. Download the CCH ProSystem *fx* Trial Balance release version 2019.a01.
- 6. Double-click the **2019 Trial Balance.exe** file to begin the installation. Clic[k here](http://support.cch.com/answerdoc.aspx?id=sw43472) for more information on installing.

#### **Important Notes**:

- We recommend that you install the CCH ProSystem *fx* Trial Balance Tutorial.
- Workstation setup does not need to be run on the machine where the network install was performed.

• **Attention Citrix® MetaFrame and XenApp® Users**: We do not support installing CCH ProSystem *fx* Trial Balance from a remote workstation to your Citrix® server. Installations should be performed at the server PC. To install Trial Balance on your Citrix® server, you must log on as an administrator and run the install and workstation setup through Add/Remove Programs on the Control Panel. Doing this ensures that the .INI and .DLL files are properly installed into Citrix® system directories. Please refer to your Citrix® documentation for additional information.